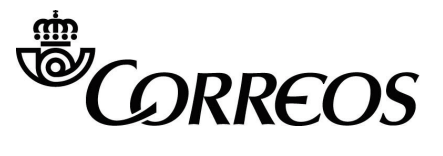

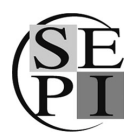

Manual de ayuda de envíos de Postal Digital desde la Oficina Virtual

# Contenido

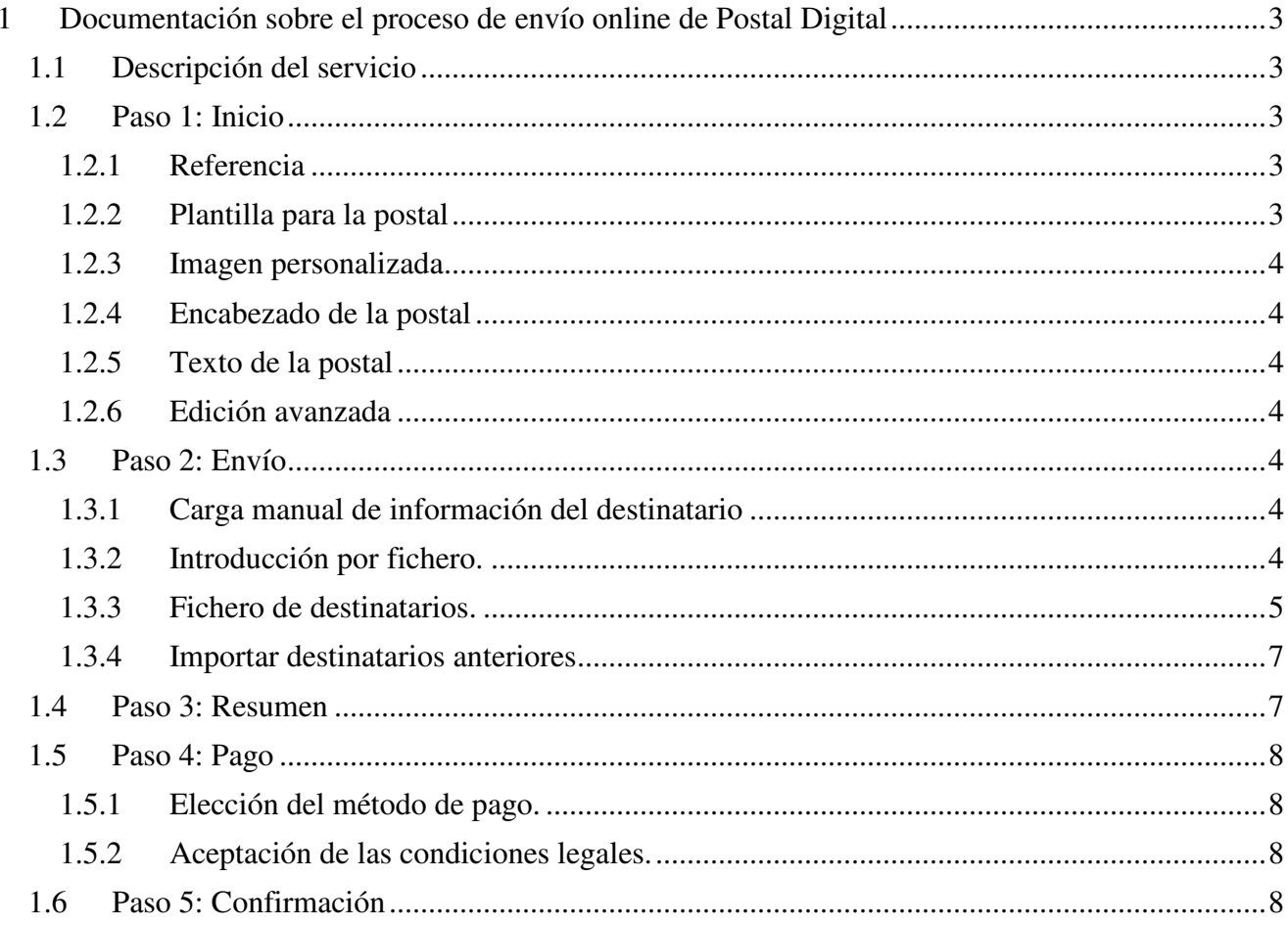

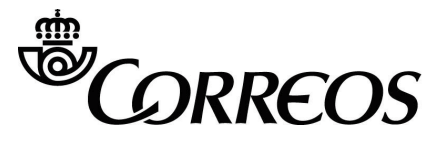

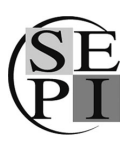

# **1 Documentación sobre el proceso de envío online de Postal Digital**

# **1.1 Descripción del servicio**

El servicio de **Postal Digital** permite enviar postales a través de Internet, con las mismas características que una tradicional.

El proceso para el envío de una Postal Digital consta de los siguientes pasos:

### **Paso1. Inicio.**

9 Se identifica la postal, se adjunta la imagen y se redacta el texto que se desea enviar.

### **Paso 2. Envíos.**

9 Se introducen los datos del destinatario que va a recibir la postal.

### **Paso 3. Resumen.**

9 De un simple vistazo se pueden comprobar las características principales del envío que se va a realizar.

### **Paso 4. Pago.**

9 Se realiza el pago a través de la plataforma de Correos. Bien con tarjeta de crédito/débito o con PayPal.

### **Paso 5. Confirmación.**

9 Se comprueba que el envío se ha realizado y se ofrece la posibilidad de imprimir, enviar por email o guardar el localizador.

Productos que pueden darse de alta en el servicio

- Postal Digital Díptico Grande

### **4.2 Paso 1: Inicio**

En este primer paso se identifica la Postal Digital que se desea enviar.

### **1.2.1 Referencia**

En este campo se introduce el nombre que identificará el envío durante todo el proceso.

### **1.2.2 Plantilla para la postal**

Se selecciona el estilo de la postal gracias a la selección de la plantilla.

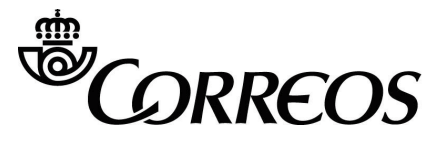

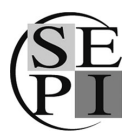

Manual de ayuda de envíos de Postal Digital desde la Oficina Virtual

#### **1.2.3 Imagen personalizada**

Se puede elegir entre una imagen propia o seleccionar una en el catálogo de imágenes predeterminadas.

**1.2.4 Encabezado de la postal** 

Elige el tratamiento que se le dará al destinatario y los datos que aparecerán en el encabezado de la postal.

**1.2.5 Texto de la postal** 

En este campo se debe escribir el texto que se incluirá en la postal.

#### 1.2.6 Edición avanzada

Con esta opción activada se puede incluir un logo o la firma en la postal.

### **4.3 Paso 2: Envío**

En este paso se recogen y registran los datos del destinatario o los destinatarios a los cuales se va a enviar la postal correspondiente. Estos datos se podrán registrar de forma manual, cargarlos a través de fichero (formato .txt) o seleccionarlo de destinatarios anteriores.

### **1.3.1 Carga manual de información del destinatario**

Los datos que se pueden incluir acerca de los destinatarios son los siguientes:

- 7 Nombre, primer y segundo apellido o nombre de empresa (el nombre de empresa o el nombre y primer apellido es obligatorio).
- 7 Tipo y número de documento.
- 7 Dirección, con los datos de Tipo de via, nombre, número, bloque, portal, piso, escalera y puerta. (Nombre de vía es obligatorio).
- 7 Código Postal, Localidad y Provincia, con la posibilidad de elegirlo a partir de localidad o código postal de forma automática (datos obligatorios).

### **1.3.2 Introducción por fichero.**

Seleccionando esta pestaña se podrán cargar los datos de los destinatarios con un fichero de texto y, adicionalmente si lo desea, los elementos caracterizadores del envío.

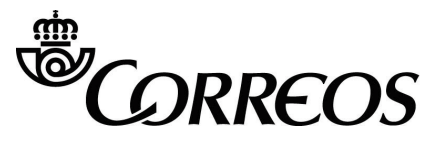

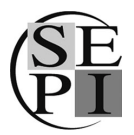

Manual de ayuda de envíos de Postal Digital desde la Oficina Virtual

Para ello, seleccione en el campo correspondiente el fichero de texto que contiene los datos del destinatario. La búsqueda y selección de este fichero se realiza pulsando el botón **Importar envíos**.

Desde aquí se podrá elegir si se desea cargar los destinatarios o directamente desde el fichero de envíos.

#### **1.3.3 Fichero de destinatarios.**

Si desea cargar los datos de los destinatarios deberá incluir sus datos identificativos en el siguiente orden, separados por tabulador y en un fichero con formato .txt.

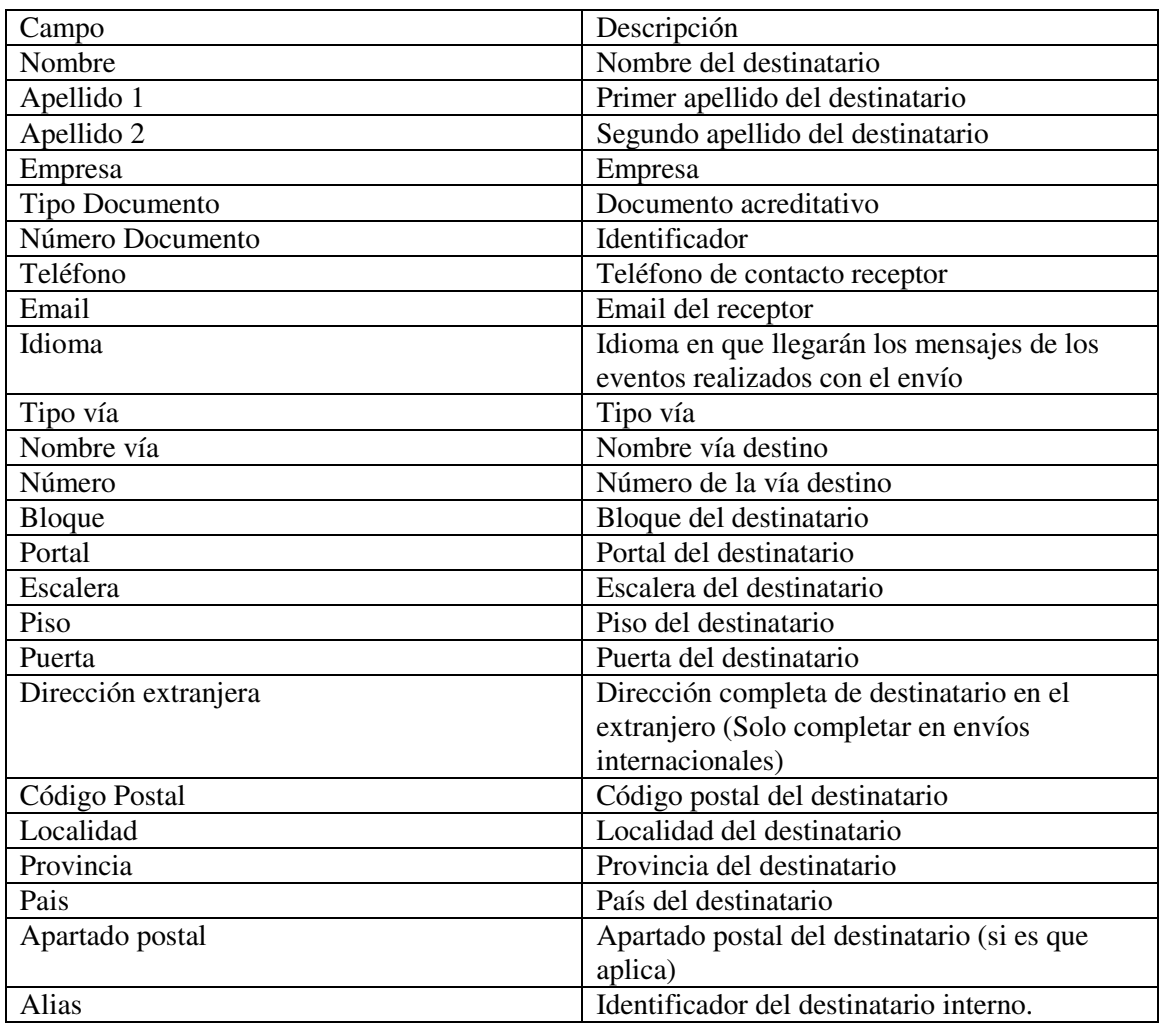

Hay las siguientes o**bservaciones** al formato del fichero:

• Cada línea representa a un destinatario.

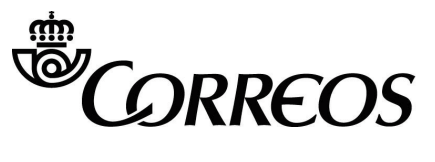

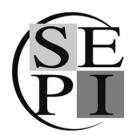

Manual de ayuda de envíos de Postal Digital desde la Oficina Virtual

- El campo "Empresa" es opcional. En caso de no incluirlo, se dejará en blanco, pero deberá señalarse con un tabulador para respetar el orden de los campos descritos.
- Si rellenó el campo "Empresa" para un destinatario, podrá dejar los campos "Nombre" y "Apellido 1" en blanco.
- Cada destinatario tiene asociado un Número de Expediente que deberá incluirse de forma obligatoria.

Una vez haya seleccionado el fichero y pulse Aceptar, accederá a la siguiente fase del proceso.

Si en el fichero ".txt" se detectasen errores en algunos de los destinatarios, estos no se añadirán a la relación. Se mostrará un aviso con los destinatarios erróneos no exportados. Podrá consultar el detalle de éstos pulsando el link que aparece en el aviso.

Si desea revisar la lista de destinatarios exportada pulse Volver Atrás. En ese momento podrá modificar la lista, bien de forma manual o bien añadiendo o reemplazando estos destinatarios con un nuevo fichero de texto.

El fichero de destinatarios podrá generarse con herramientas ofimáticas (MS Excel o MS Access) guardando el fichero con su destinatario, con los campos y el orden que aparece en la Ayuda on line, como de tipo texto (.txt) separado por tabuladores.

### 1.3.3.1 Carga desde fichero único de envío de Correos

Si se desea, también se pueden cargar los envíos utilizando el fichero de formato único de envíos para Correos. Los valores particulares para este producto son:

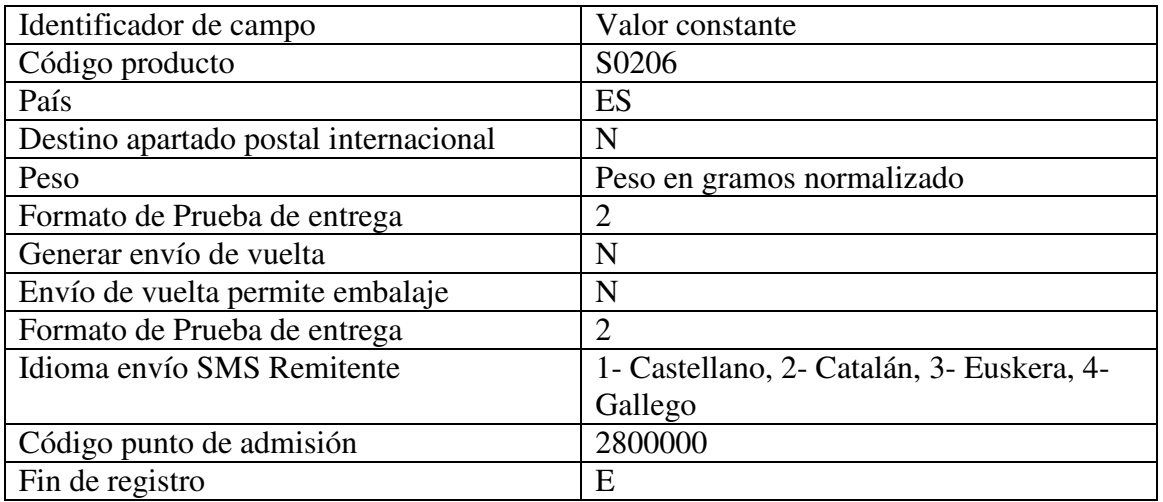

El resto de valores se corresponden a los datos normales de cualquier envío postal realizado por este tipo de ficheros en Correos.

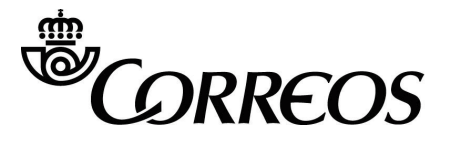

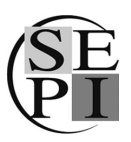

Manual de ayuda de envíos de Postal Digital desde la Oficina Virtual

### **1.3.4 Importar destinatarios anteriores**

Con esta opción se permiten recuperar los anteriores destinatarios que se hayan utilizado para realizar este tipo de envíos. El formulario de búsqueda podrá realizar la búsqueda con los siguientes datos:

- 7 Nombre
- Apellidos
- **Empresa**
- Referencia del envío
- 7 Localidad
- Código Postal

Una vez que se hayan identificado los criterios de búsqueda, y se haya dado al botón "Buscar", se presentarán en pantalla los datos de los destinatarios que cumplan los criterios.

#### *1.3.4.1 Listado de destinatarios*

Una vez que se haya realizado la carga de destinatarios, aparecerá en pantalla un listado de destinatarios, los cuales se podrán elegir o no para incorporarlos dentro de esta emisión.

### **1.4 Paso 3: Resumen**

En este paso se puede ver un resumen de las características de los destinatarios, al igual que el precio total de la relación de envío.

Para los datos relativos al remitente, se puede realizar una modificación de la dirección y nombre del remitente. Los datos modificables son todos los relativos al emisor de la Postal Digital, y puede ser aplicable para un envío en particular o para todo el lote del envío.

Además, también permite ver un resumen detallado de los destinatarios incluidos en el envío. En este resumen, se pueden ver los costes del detalle de cada uno de los envíos y sus servicios incorporados. También se requiere la aceptación del uso comercial de los datos introducidos por parte del cliente.

Aunque sea poco habitual para este tipo de servicio postal, se podrían incluir códigos promocionales que podrían hacer descuentos en el envío en cuestión.

Si fuera necesario, se podría almacenar la información del envío para concluirla en otro momento. Esto se puede hacer si se pulsa en enlace "Concluir envío más tarde".

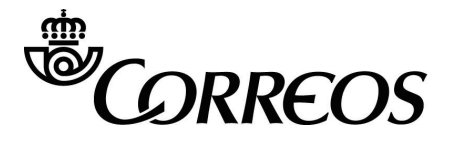

Manual de ayuda de envíos de Postal Digital desde la Oficina Virtual

## **1.5 Paso 4: Pago**

En este paso se realizan:

- 1. La elección del método de pago
- 2. La aceptación de las condiciones legales.

### **1.5.1 Elección del método de pago.**

Las opciones de pago comunes para todos los usuarios son las siguientes:

- Pago con tarjeta de crédito/débito. A partir de este punto se entra en el túnel de pago del TPV virtual de la entidad colaboradora de Correos.
- Pago con Paypal. Se permite el pago utilizando cualquier forma o medio de pago inmerso en la pasarela de pago propia de Paypal.

En el caso de ser un usuario registrado y con contrato y anexo registrado, se le permite la opción al usuario de incorporar el pago a un contrato y detallable, de manera que la facturación se realizará contra este contrato firmado con Correos.

En el caso de elegir pago con tarjeta o a través de Paypal, se puede dar la opción de pedir la factura en el momento de pago.

### **1.5.2 Aceptación de las condiciones legales.**

Se deben aceptar las condiciones del servicio marcando el checkbox existente al respecto. Si se desean, se pueden leer en el enlace marcado como "condiciones de servicio"

## **1.6 Paso 5: Confirmación**

Una vez finalizado el proceso de compra, se presenta la pantalla de confirmación de compra con la referencia del envío, el localizador y los destinatarios a los que se ha enviado la postal. Además se da la posibilidad de almacenar estos datos gracias a tres opciones diferentes:

- Imprimir: Versión imprimible para conservar en papel el resumen de la compra.
- 9 Enviar por e-mail: Para poder almacenar en la bandeja de entrada los datos más relevantes de la compra.
- 9 Guardar localizadores: Archivo de texto en el que se incluyen todos estos datos.